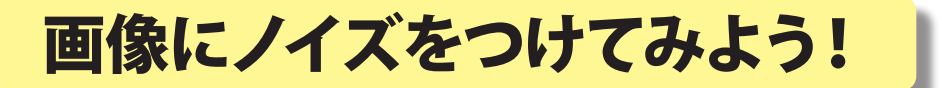

大阪教育大学教育学部付属池田小学校 田中龍三 KEY WORD - ビデオエフェクト ノイズ エフェクトコントロールウィンドウ

画面にノイズを加えると、古い映像のような効果をかけることができます。

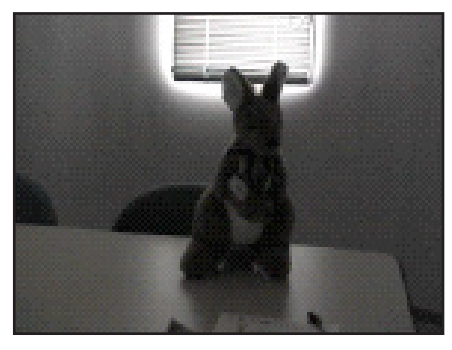

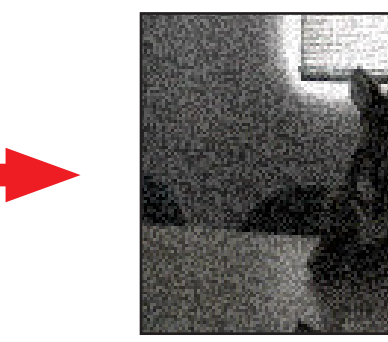

- 1.メディアウインドウに、ノイズ効果をつけたいビデオファイルを追加する
- 2.メディアウインドウから、ビデオファイルを タイムラインウインドウのビデオトラックに ドラッグ&ドロップする

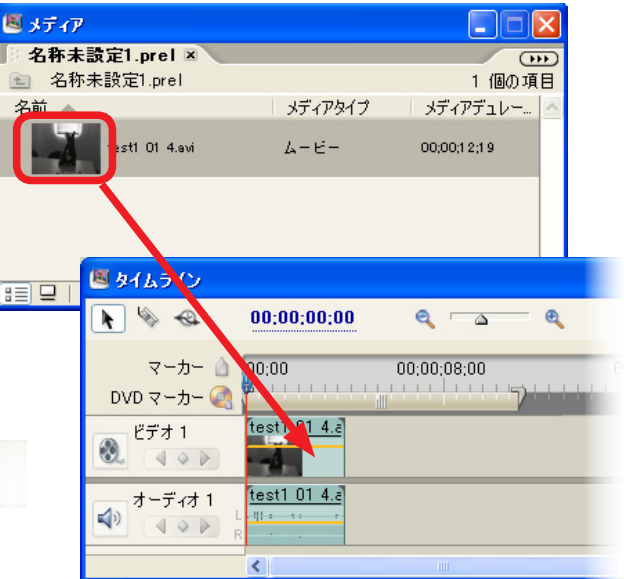

On

llx

 $\overline{G}$ 

週エフェクト

エフェクト 図

含まれる文字:

3.ワークスペースを「エフェクトコントロール」に 切り替える

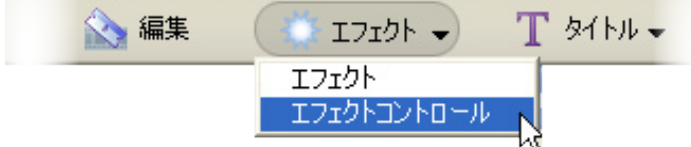

4.エフェクトウインドウ から、

 →「ビデオエフェクト」→「スタイル」と開き、「ノイズ 」を タイムラインのビデオクリップにドラッグ&ドロップする

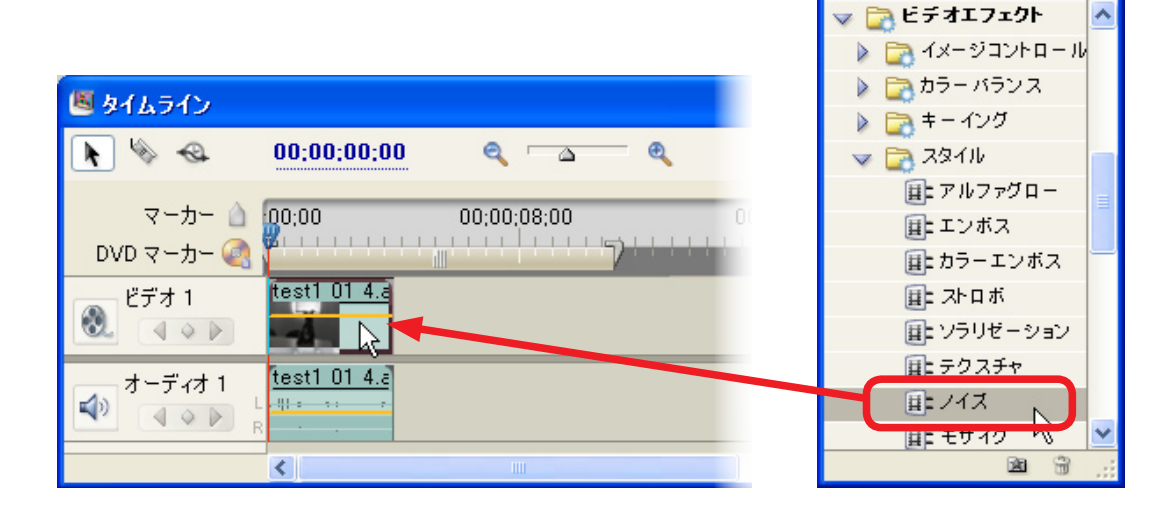

5.エフェクトコントロールウインドウでノイズの量や色を設定する。

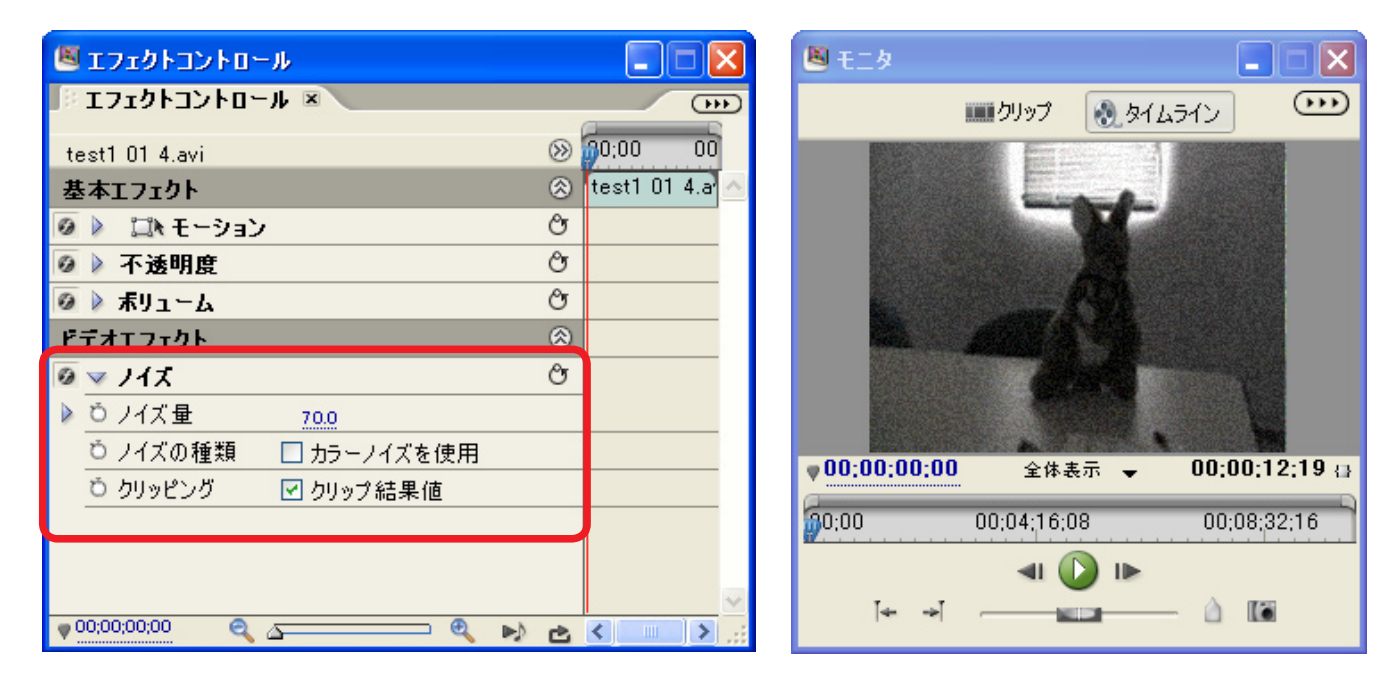

## 6.ファイル → 書き出し → ムービー→ 名前を付けて保存

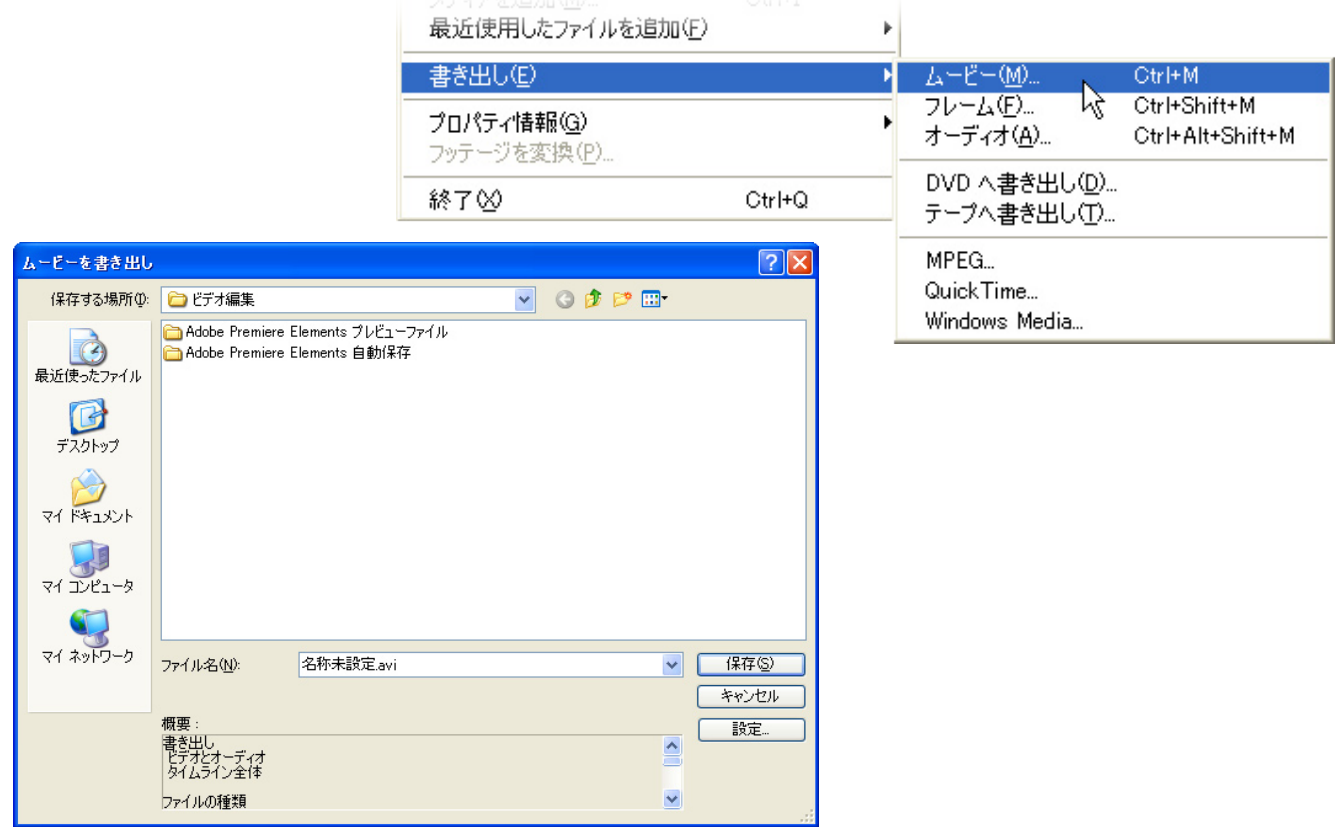

7.「ムービーを作成中」と表示されている間待てば完成

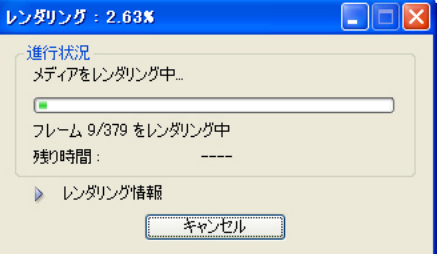